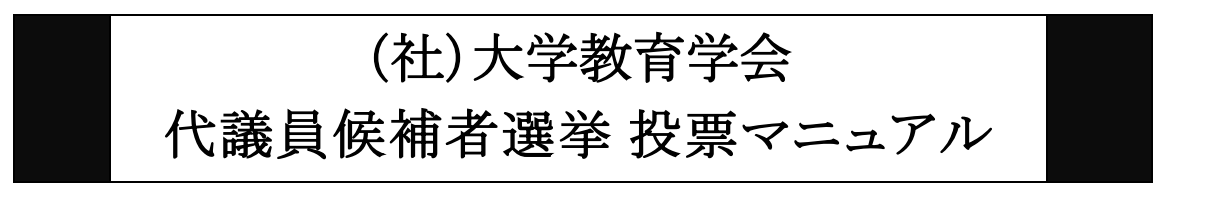

以下の手順に沿って投票してください。

投票期間: 2023年 4月 1日 (土) 10時~ 2023年 4月 14日(金)17時 締切厳守

1.オンライン選挙システムにアクセスする

下記 URL をブラウザのアドレスバーにご入力いただくか、選挙案内等に掲載されてい るリンクよりオンライン選挙システムにアクセスしてください。

URL: <https://service.gakkai.ne.jp/society-member/auth/election/lges>

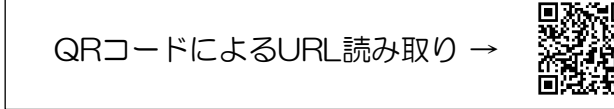

\*本マニュアル中の以下の画面はサンプルであり、実際の投票画面とは異なります。

2. ログイン画面より会員 ID (会員番号) とパスワードを入力し、ログインする 会員 ID やパスワードが不明な場合は、オンライン選挙システムのログイン画面右側の 【ログインできない方はこちら】ボタンをクリックしてご照会ください。

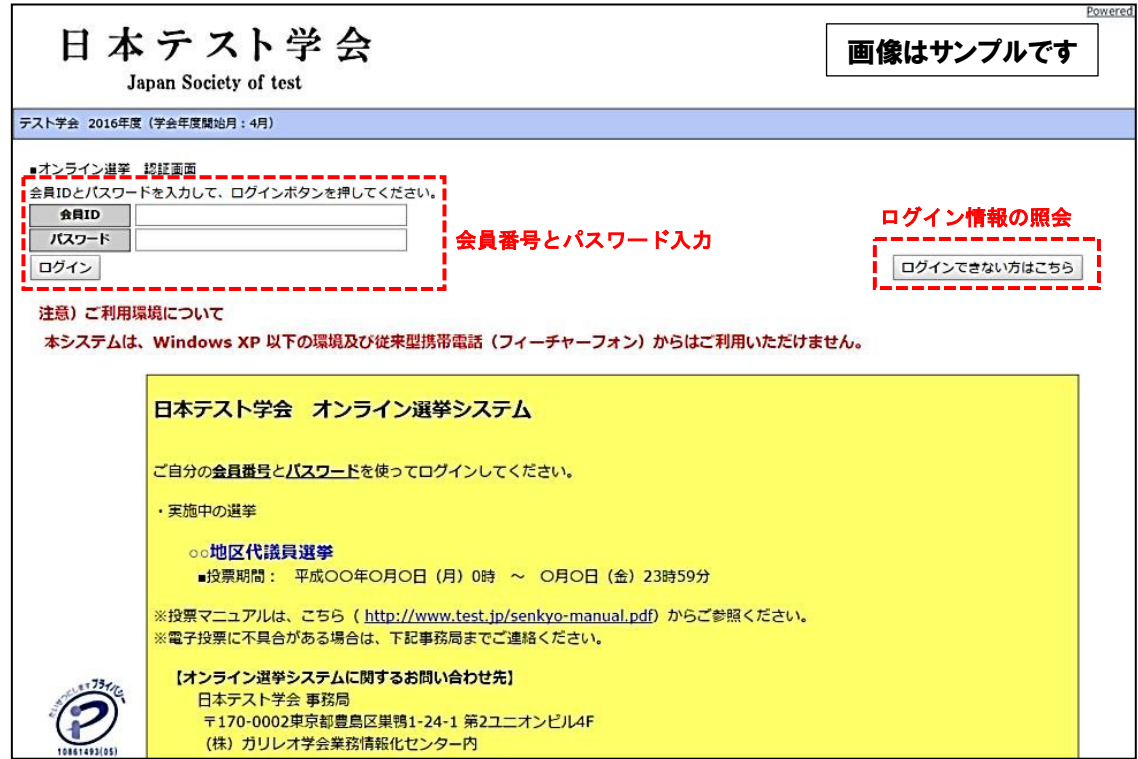

## 3.投票する選挙を選択する

投票できる選挙が表示されますので、選挙名称をクリックしてください。

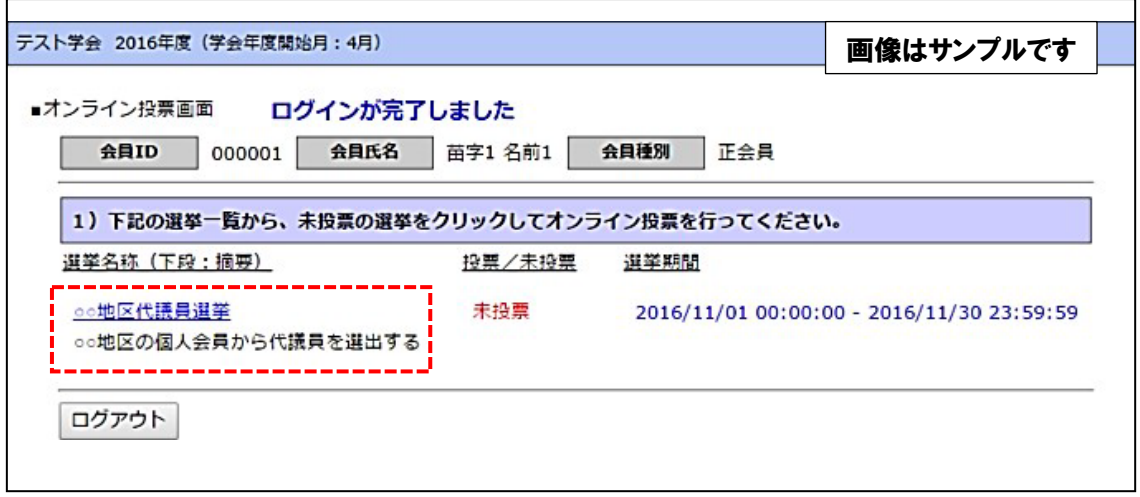

4.投票対象者を選択する

投票対象者は以下の 2 つの方法で選択が可能です。ご希望の選択方法によって投票対 象者を選択してください。投票可能な票数は、選挙条件(所属選挙地区や会員種別) によって異なりますので、画面上に記載の「投票条件」を参照してください。

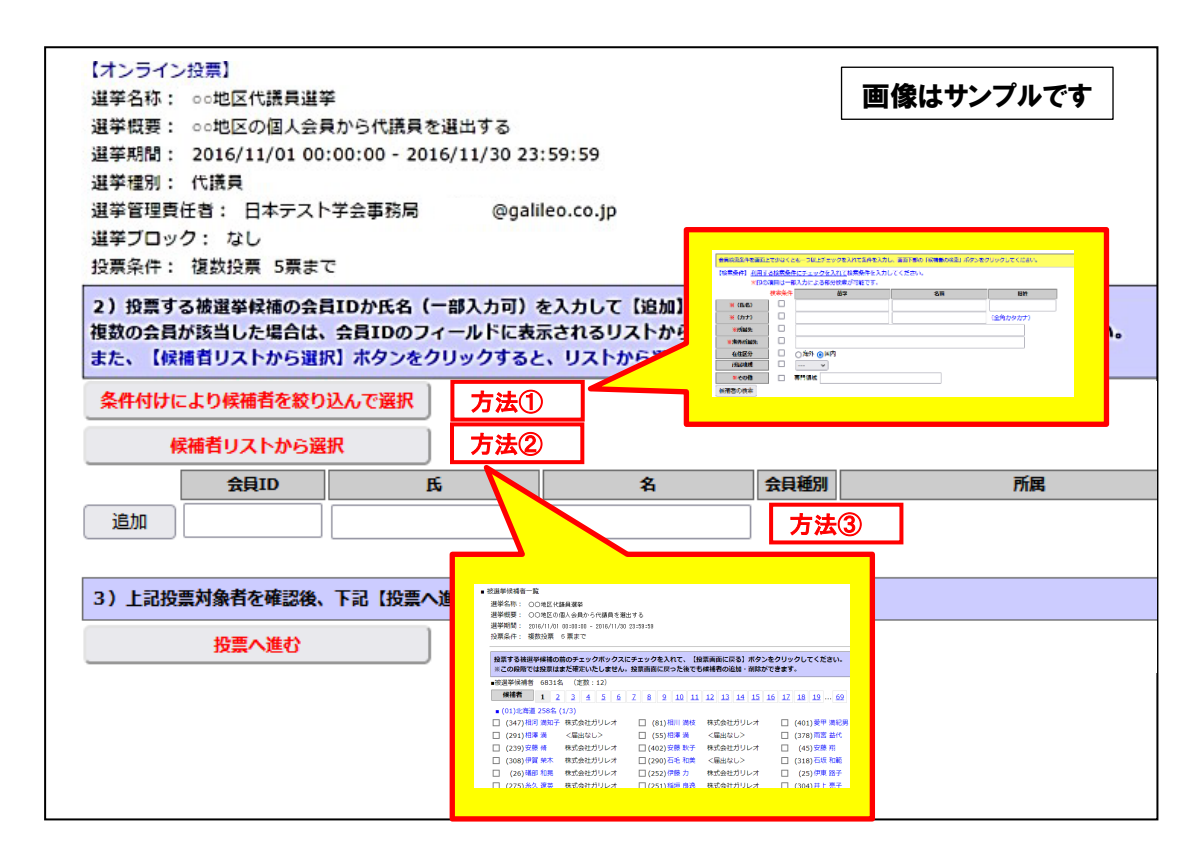

方法①「条件付けにより候補者を絞り込んで選択」

→ 【条件付けにより候補者を絞り込んで選択】ボタンをクリックすると、検索画 面が表示されます。検索項目に検索条件を入力し、検索を行ってください。

検索結果画面に会員名が表示されますので、チェックボックスにチェックを 入れると投票先へ指定されます。名前がリンクになっていますので、そちら をクリックすると、当該会員の会員情報が閲覧できます。

- 方法②「候補者リストから選択」
	- → 【候補者リストから選択】ボタンをクリックすると、被選挙人リスト(50 音順) が表示されます。リストのチェックボックスにチェックを入れることにより 投票対象者が選択できます(被選挙権をお持ちでない会員は表示されません)。
- 方法③ 氏名等を入力して選択(検索)
	- → 「氏」「名」のいずれかの情報を入力し【追加】ボタンをクリックすると、投票対象 者が選択できます。「氏」または「名」を入力して【追加】ボタンをクリックした 場合に、複数候補者がいるときは「会員 ID」欄に【▼】が表示されますので、 【▼】をクリックしてプルダウンから該当者を選択し、再度【追加】ボタンをクリ ックして投票対象者を選択してください。
- 5.投票対象者選択の完了

投票対象者の選択が完了したら、ページ下部の【投票へ進む】ボタンをクリックして ください。

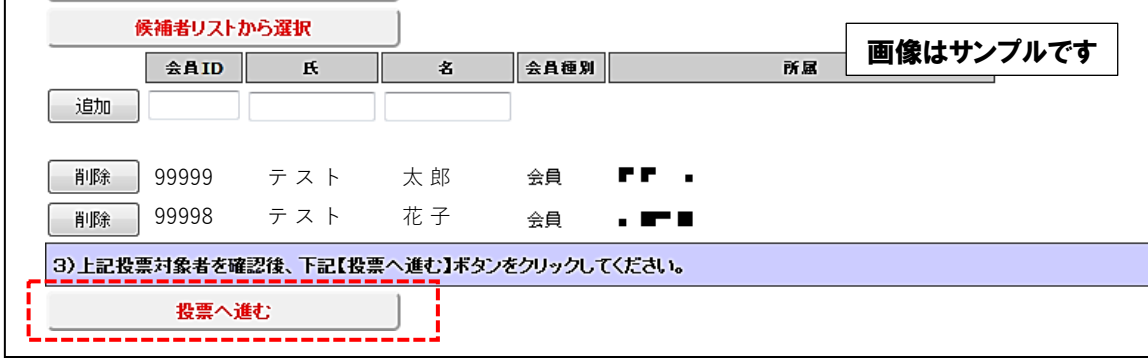

この際、定められた定数以上に投票すると、画面上部に下記のようなエラーメッセー ジが表示されます(この例は投票数 5 票までの場合です)。

![](_page_2_Picture_128.jpeg)

## 6.投票対象者の最終確認と投票

選択された投票対象者の確認画面が表示されます。投票内容を修正する場合は、「投票 内容の修正」をクリックし、投票対象者選択の画面へ戻ってください。投票内容に修正 がない場合は、「投票」ボタンをクリックし投票完了となります。「投票」ボタンをクリッ クした後、変更はできませんのでご注意ください。

![](_page_3_Picture_53.jpeg)

7.投票の完了

投票が完了すると、3.の選挙選択画面へ戻り、「投票を完了しました」というメッセー ジが表示されるとともに、完了した選挙が「投票済」と表示されます。

一度「投票済」となった選挙については、投票内容の修正、再投票はできませんので、く れぐれもご注意ください。

![](_page_3_Picture_54.jpeg)

<ご注意> 投票先選択画面等に30分以上留まったまま、ページの移動がない場 合、セキュリティ上、ログオフ処理がなされますので、ご注意ください ー<br>(途中の内容はリセット)。 なお、1度投票を完了すると、投票内容の修正はできませんので、投票 確定時には確認画面で投票先・投票内容を必ずご確認の上、投票を完了 させてください。

8.ログイン情報の照会について

 ログインに必要な会員ID(会員番号)は本学会から届いた郵送物封筒の宛名部分、会費 請求書類、本学会からのメール配信の末尾等に記載されております。

 パスワードについては、ご不明な場合、ログイン画面の【ログインできない方はこちら】 ボタンから照会手続きに進むことができます。

![](_page_4_Picture_3.jpeg)

8-1 パスワード再発行処理

 ご自身のメールアドレスが本学会会員情報に登録されている場合、当該メールアドレスへ 「パスワード再設定用URL」を送信することにより、パスワードをご自身で再設定し、パ スワードを取得することが可能です。

 「会員ID」に会員番号をご入力いただき、「Eメール」にご登録のメールアドレスをご入 力の上、「パスワードを再発行する」をクリックしてください。ご登録のメールアドレス にパスワード再設定用のURLが送信されますので、指示に従って再設定を行ってくださ い。

※ メールが届かない場合、システムからのメールが迷惑メールに振り分けられてい ることがございます。ご自身の迷惑メールボックスもご確認ください。どうしても メールが受けられない場合は、後述の「会員ID・パスワード再発行フォーム」へ お進みください。

 ただし、本システムは、①会員IDが分からない場合、②本学会会員情報にメールアドレス を登録されていない場合、②メールアドレスを登録されていても、当該メールアドレスが すでに使われていない場合は利用することができません。この場合は、画面下部の「会員 ID・パスワード再発行フォームへ」をクリックして、照会画面へお進みください。

![](_page_4_Picture_9.jpeg)

8-2 会員ID・パスワード再発行

 上記の①~③に該当する場合は、自動再発行はご利用いただけませんので、事務局へ の照会により、会員ID・パスワードをご確認ください。

 必要事項をご入力の上、「問い合わせを行う」ボタンにて問い合わせを行っていただ きます。

- (1) 問い合わせ内容:ご自身の問い合わせ内容に合致した内容をご選択ください。
- (2) 会員 ID:会員番号を記載してください。「問い合わせ内容」で「パスワード再発行」

を選択された場合は必須入力となります。

- (3) (漢字)・(カナ):お名前の漢字とカナをご入力ください。
- (4) 本人確認情報:生年月日、自宅郵便番号、自宅住所、電話番号、所属機関名は本人確 認情報として必ずご入力をいただきます。
- (5) 通信欄:問い合わせの際に事務局へ伝えたいことがあれば、ご入力ください。
- (6) 連絡先メールアドレス:「連絡先種別」にて連絡先メールアドレスの種別をご回答いた だき、「メールアドレス」に返信を受信したいメールアドレスをご入力ください。
- (7) メールアドレス更新:今回の問い合わせメールアドレスにより、会員情報のメールア ドレスを更新されたい場合はこちらにチェックを入れてください。

![](_page_5_Picture_90.jpeg)

そのほか、選挙に関するご質問等[は事務局へ](https://jacue.org/contact)お問い合わせください。